## **アプリケーションのインストール**

**・1アカウントにつき5台までの機器にofficeのインストールをすることが可能です。**

- 1. <https://login.microsoftonline.com/> からログインしホーム画面を表示する。
- 2. ホーム画面右上にある【officeのインストール】をクリックする。

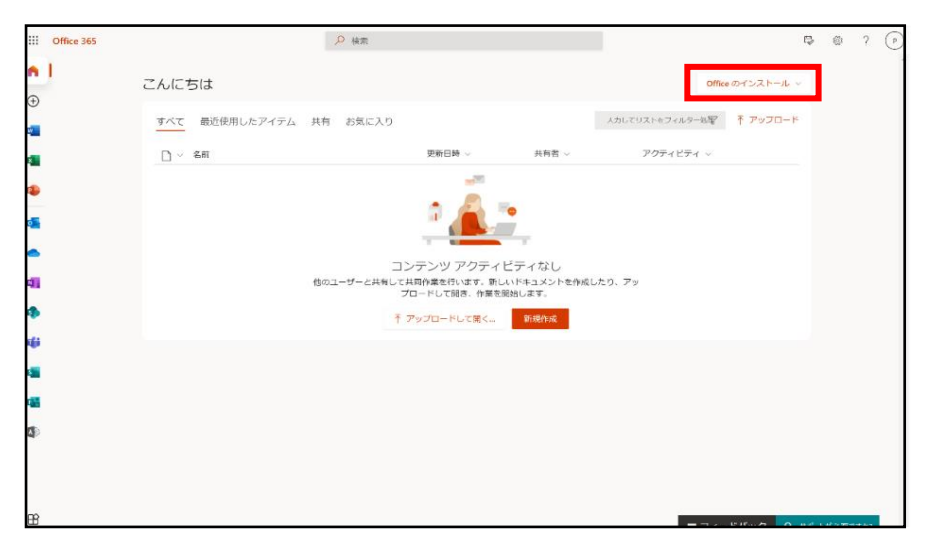

3. 【Office 365アプリ】を選択する。

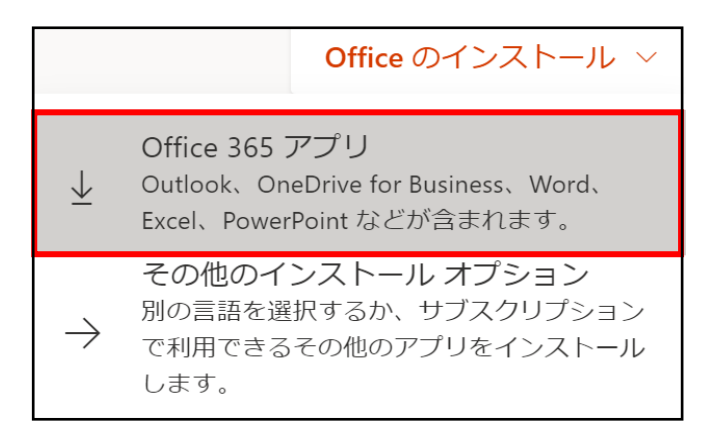

4. 【OfficeSetup.exe】がダウンロードされたらファイルを選択する。

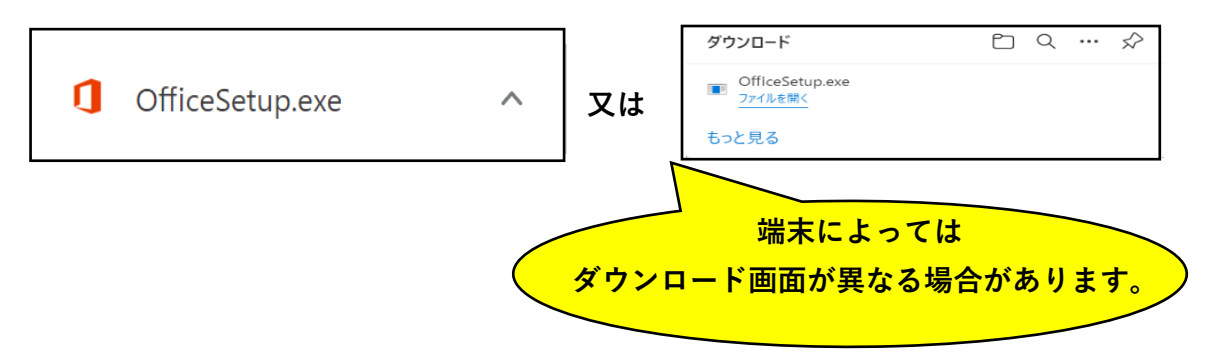

5. インストール許可の有無を聞かれるため【はい】を選択する。

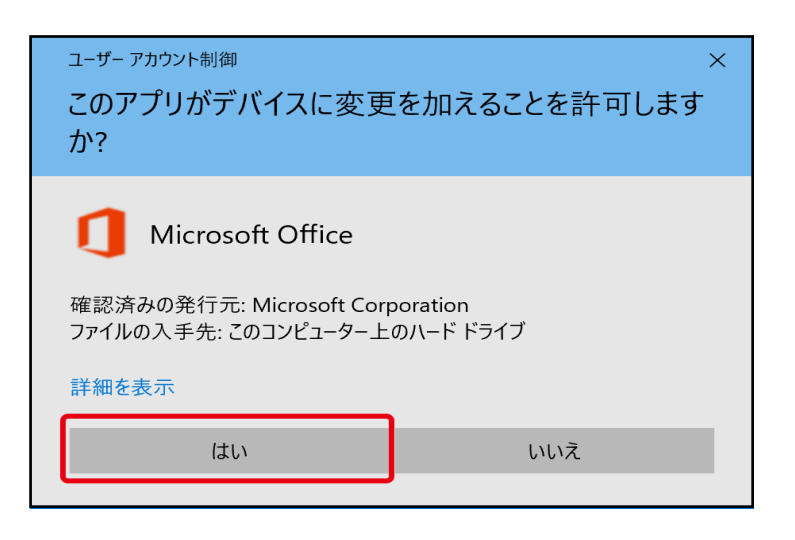

6. ダウンロードが開始されるためそのままお待ちください。

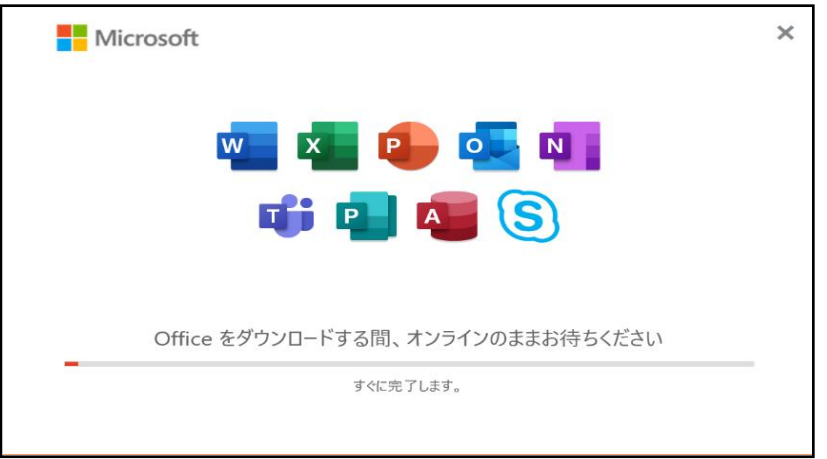

7. 下記の画面が出たらインストールの完了です。

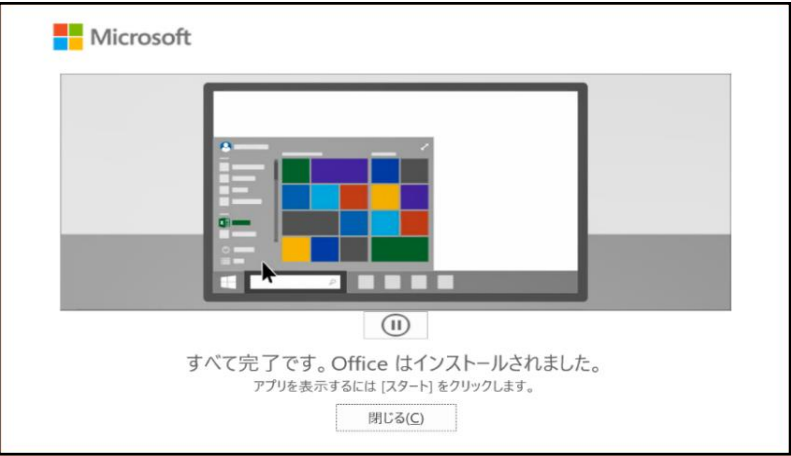

8. ExcelやWordなどMicrosoft365のアプリケーションを起動し、 インストールされているか確認してください。